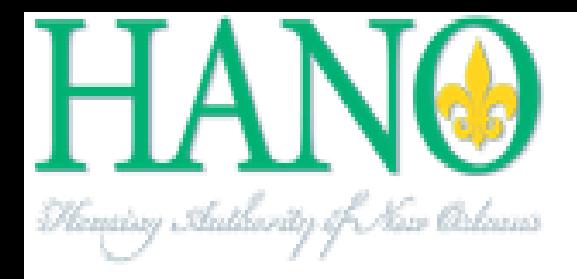

# Landlord Manual

## HANO Housing Choice Connect

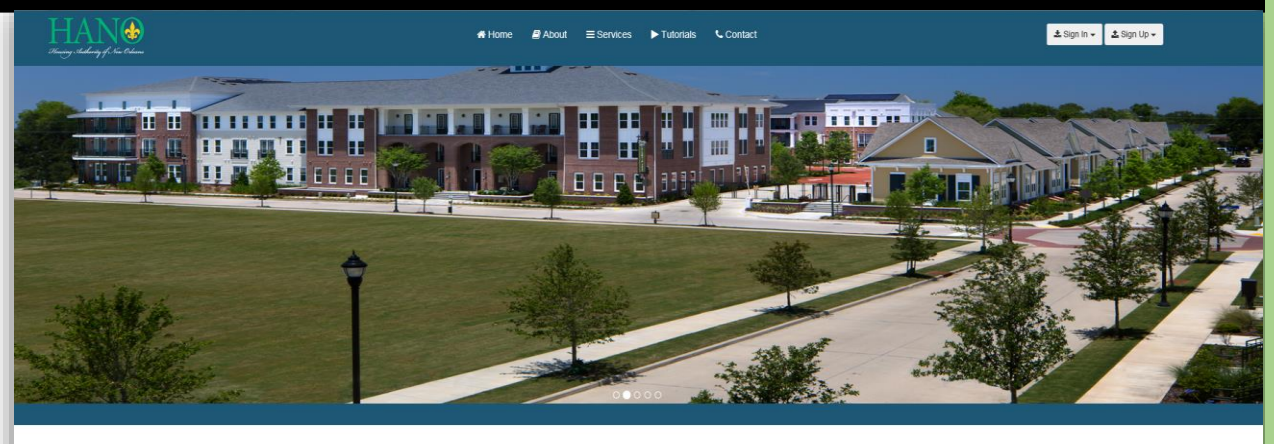

Housing Choice Connect

Redesigned and Redeveloped by HANO, the Housing Choice Connect application allows New Orleanians and participating landlords to easily search affordable Section 8 housing or add rental properties without reviewing an extensive list.

### **TABLE OF CONTENTS**

### **Table of Contents**

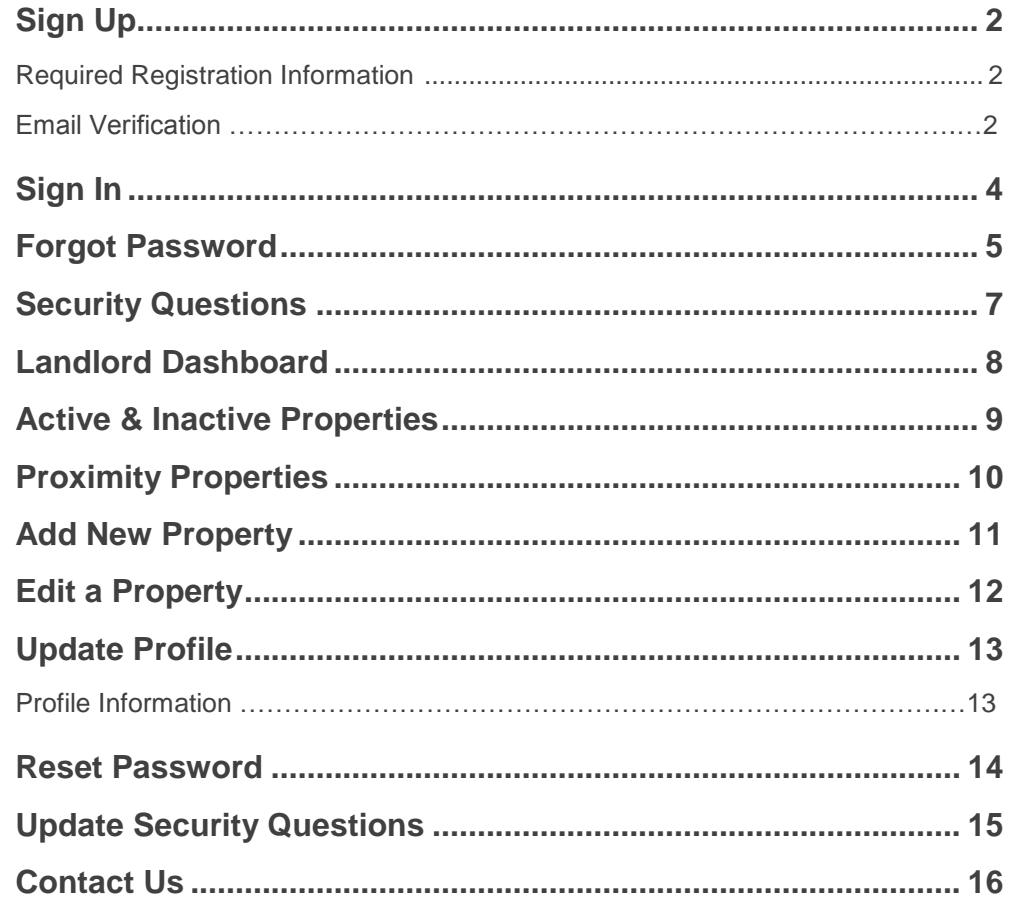

### SIGN UP

#### **Required Registration Information**

To access Housing Choice Connect, you can register for an account by including the following information:

- Email
- Password
- First Name
- Last Name
- Primary Phone Number
- Primary Phone Number Type

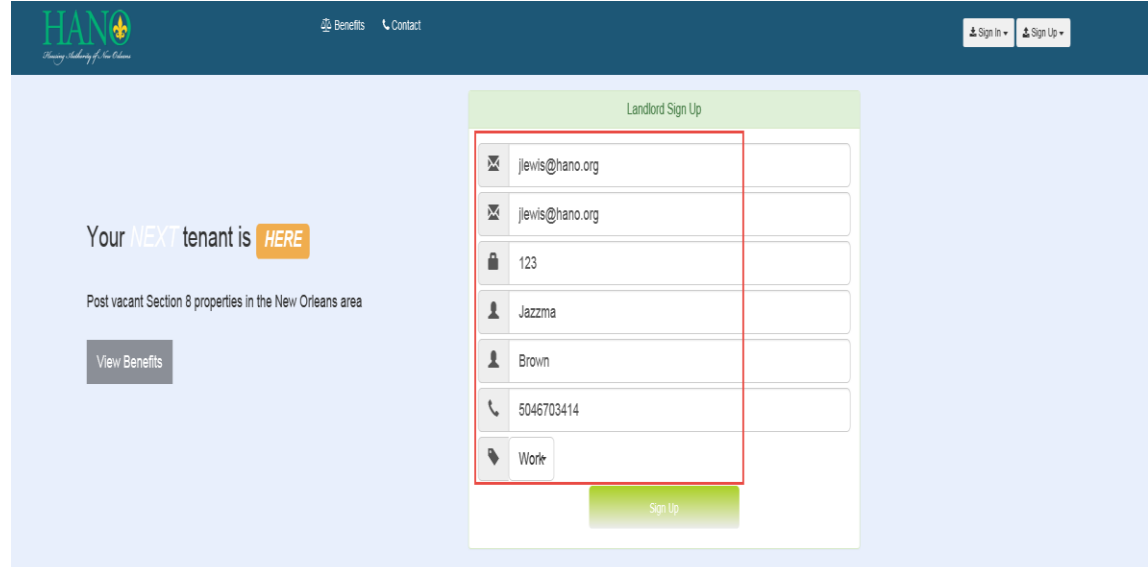

Follow by clicking Sign Up

#### **Email Verification**

Once you enter your personal information, click the Sign Up button. You will be redirected to the Email Verification screen. An email will be sent to you once you sign up that includes your registration information and a verification code. It is mandatory you verify your email to sign up for our system.

*Example of Email Containing your Registration Information and Code*

Tue 9/13/2016 4:40 PM Housing Choice Connect Welcome to HANO Choice Connect Jazzma Brown To Housing Choice Connect; Jasmine Lewis

### **Housing Choice Connect**

Landlord Name: Jazzma Brown Email: jlewis@hano.org Primary Phone Number: 5046703414 Password: 123 Date of submission: 9/13/2016

Verification Code: YLCy0h3h

### *Email Verification Page*

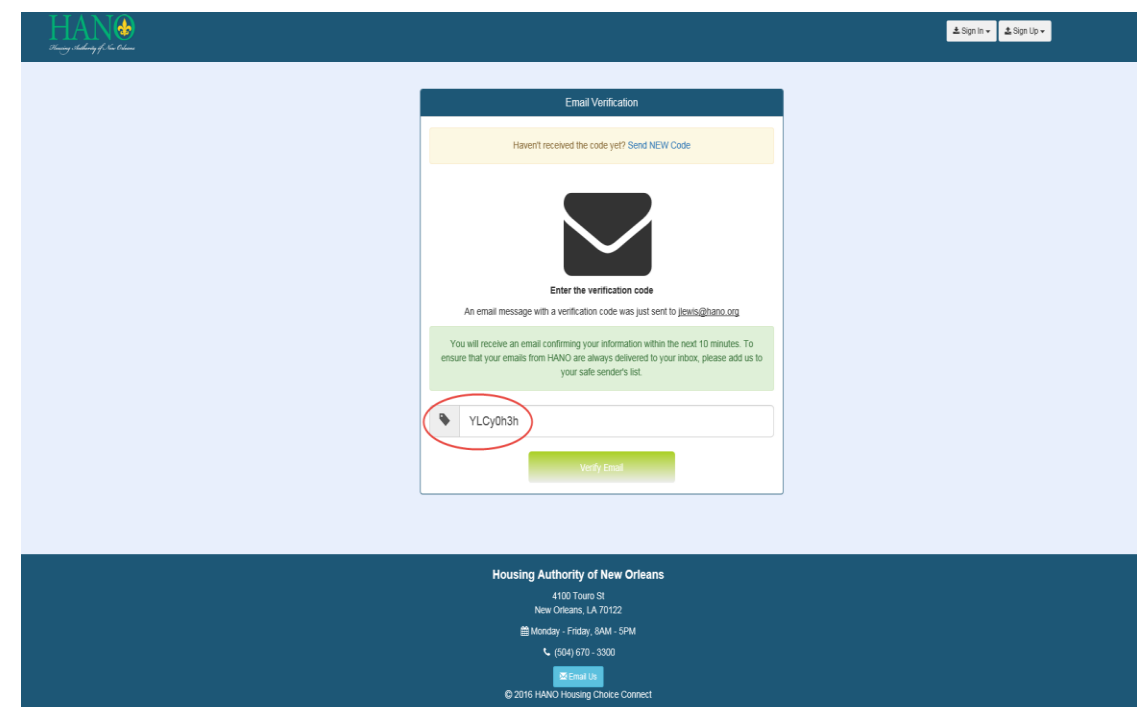

- Enter the email verification code
- Click the button Verify Email

You will be redirected to the creation of your account's six security questions.

### SIGN IN

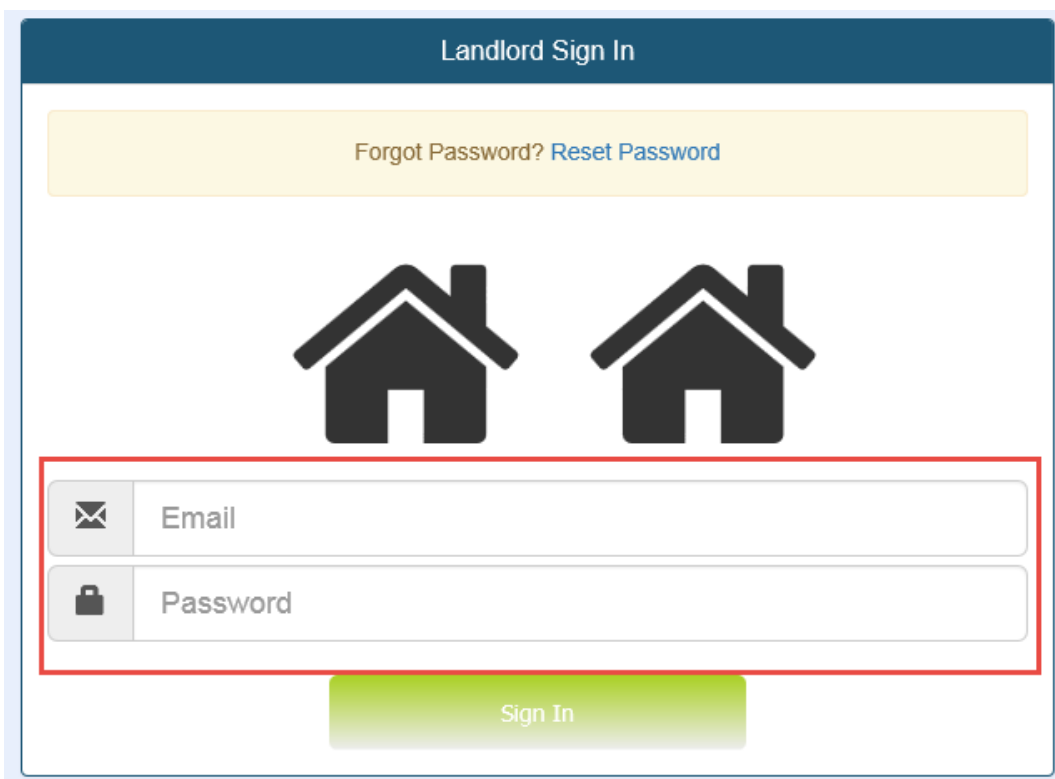

To Sign In,

- Enter your email address and password
- Click the "Sign In" button

You will be redirected to your personal dashboard

### FORGOT PASSWORD

To reset your password:

#### Click the "Reset Password" link on the Landlord Sign In page

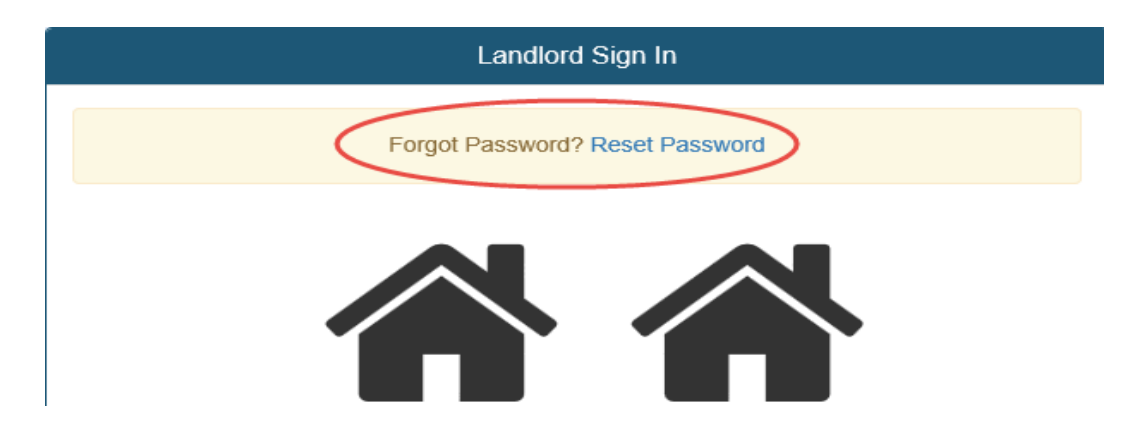

- Enter your email address
- \* Click the button "get Random Security Questions"

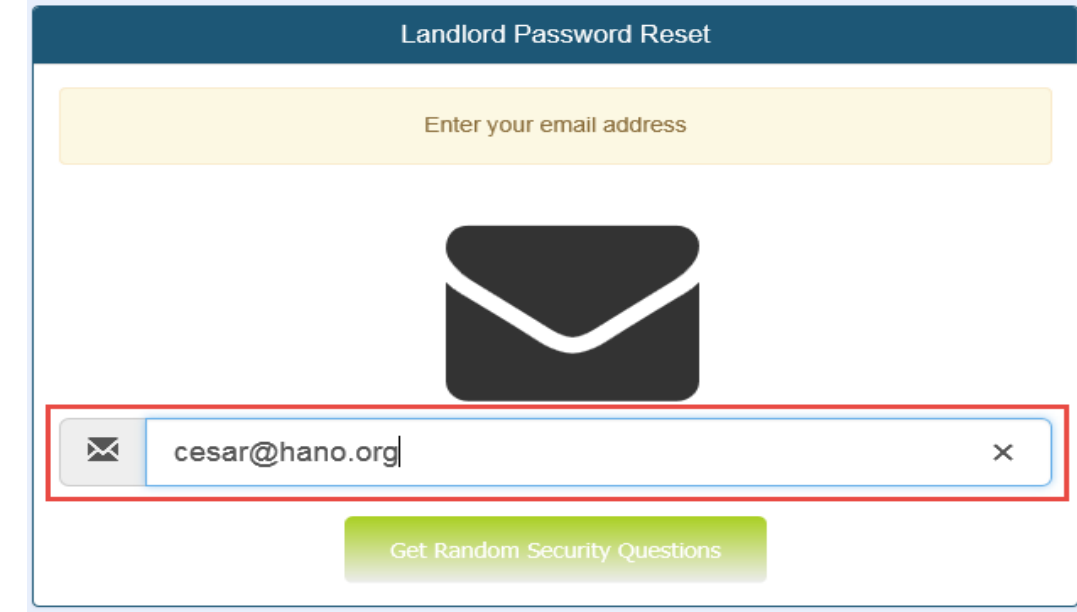

❖ You will be redirected to answer two of your six random security questions

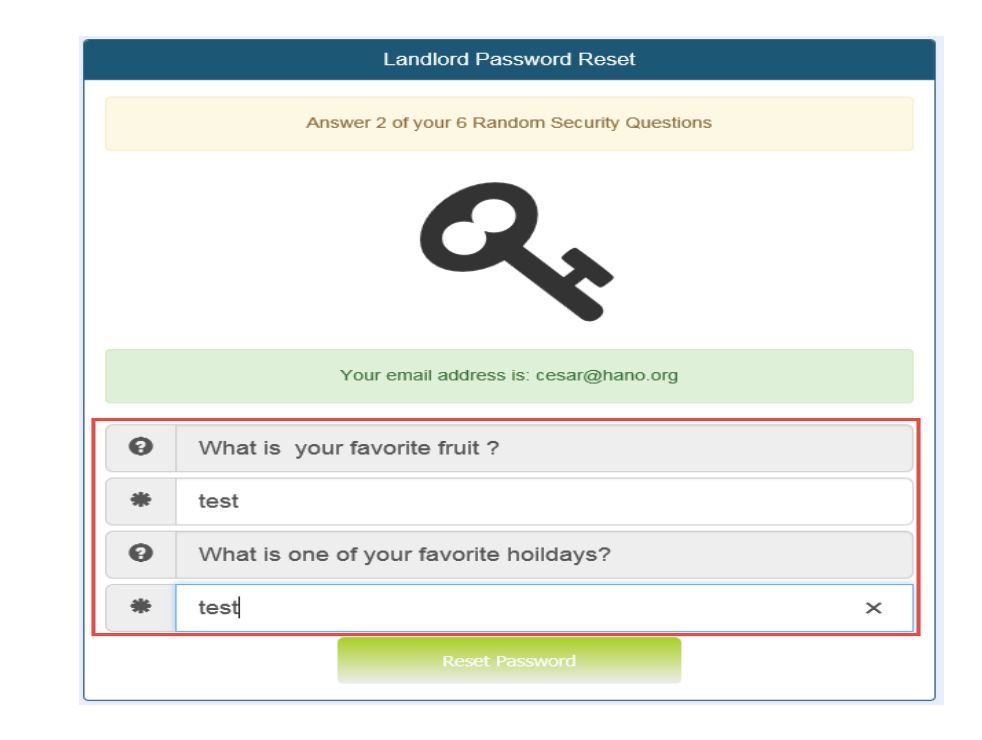

- Input your correct responses
- \* You will redirected to the Set New password Screen
- Enter your NEW Password

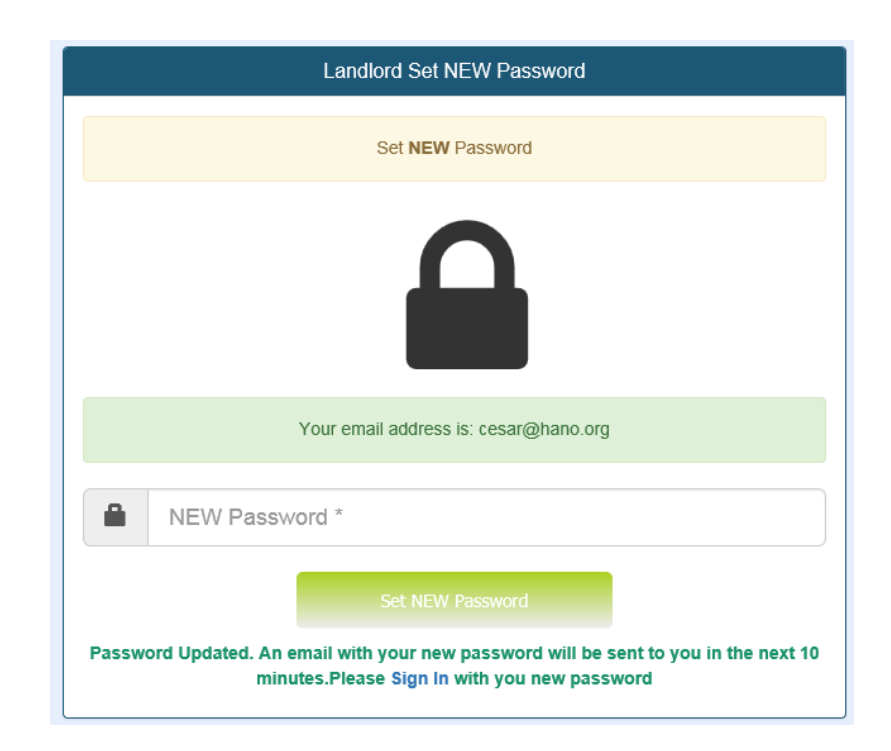

#### **SECURITY QUESTIONS**

### SECURITY QUESTIONS

Only upon your initial login, it is mandatory to create security questions for your account.

#### *Important Note*

Write down your security question responses. These **questions will be required of you if you forget your password.**

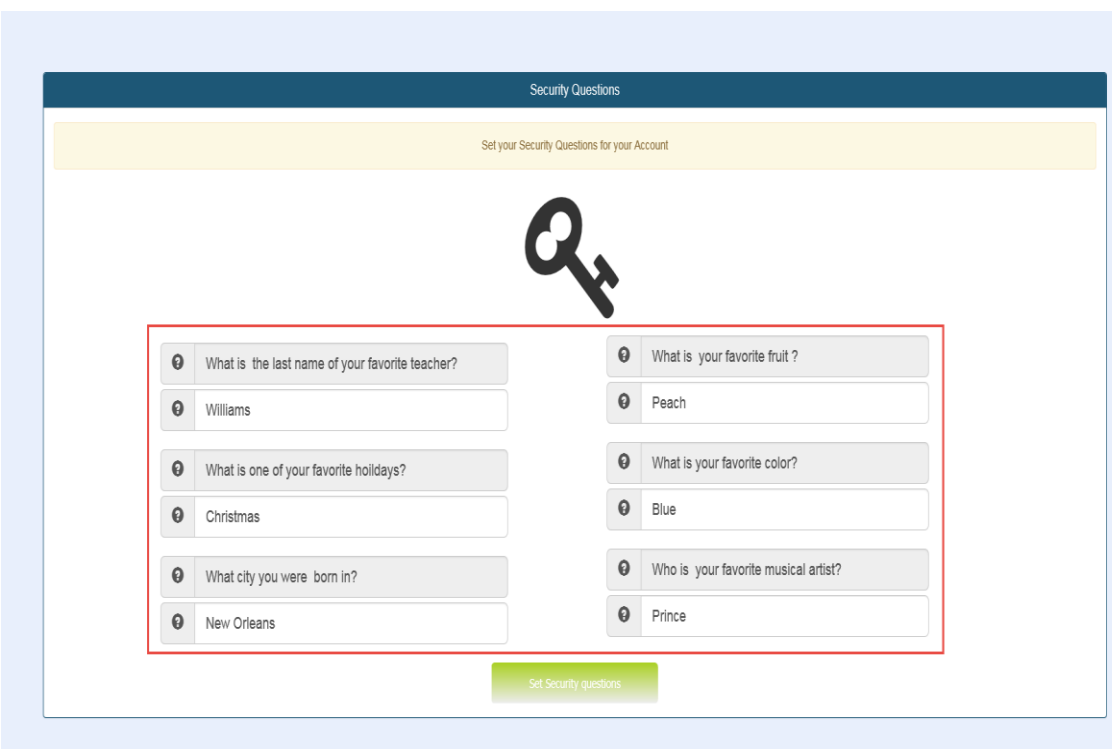

- Answer the security questions
- Click Set Security Questions

7

#### LANDLORD **DASHBOARD**

### LANDLORD DASHBOARD

The landlord dashboard provides users with easy access to management of their properties, relevant documents related to property maintenance and personal information. The dashboard provides immediate access to the following:

- Adding a Property
- ◆ Viewing Active, Inactive and Proximity Properties
- ◆ Viewing Personal and Contact Information
- Downloading Property Maintenance Pdfs
- Update Profile and Contact Information
- Reset Password
- Update Security Questions
- Contact HANO

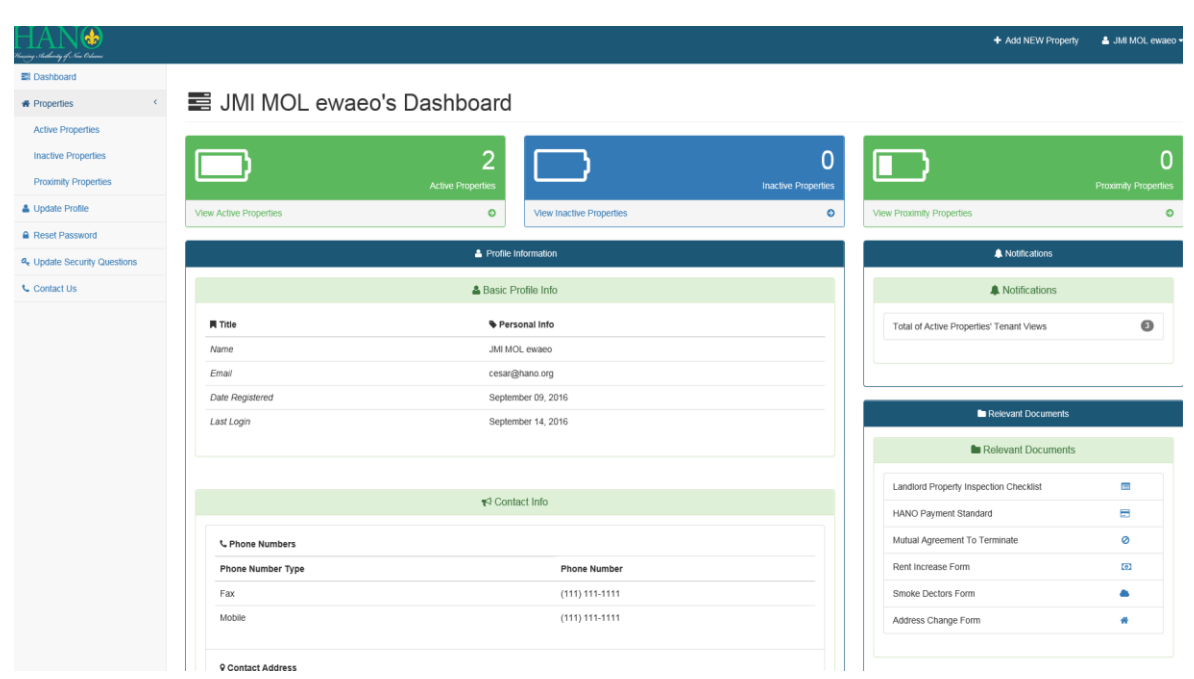

### ACTIVE & INACTIVE PROPERTIES

Active Properties are your list of homes that are currently viewable by tenants as an unoccupied property. A landlord abled to view total number of tenant views per active property, preview, edit, delete and activate/inactivate a property listed on the active list.

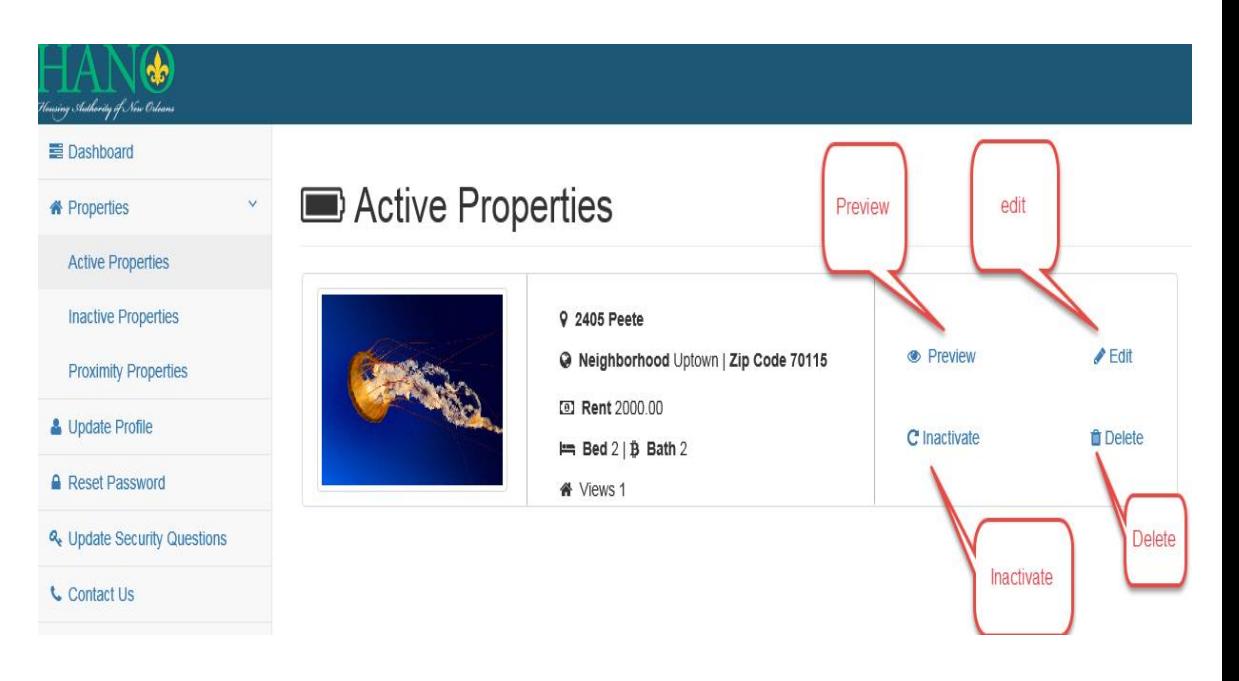

The features are as follows:

- $\mathbf{\hat{y}}$  Preview: Inspect what a tenant will view about your property
- **❖** Edit: Modify your property content
- ❖ Activate: Enable a property to be viewed by tenants OR
- ❖ Inactivate: Disbale tenants from viewing your property
- **❖ Delete: PERMANTENTLY** remove your property. Once

#### Deleted, it can **NOT be RECOVERED**

When prospective tenants are browsing the property list, the following is information displayed:

- ❖ Defualt Photo
- ❖ Adderss
- Neighborhood
- Zip Code
- ❖ Rent
- ❖ Number of Bedrooms
- ❖ Number of Bathrooms

### PROXIMITY PROPERTIES

Proximity Properties are your list of houses that are currently close to being permanently deleted by the system.

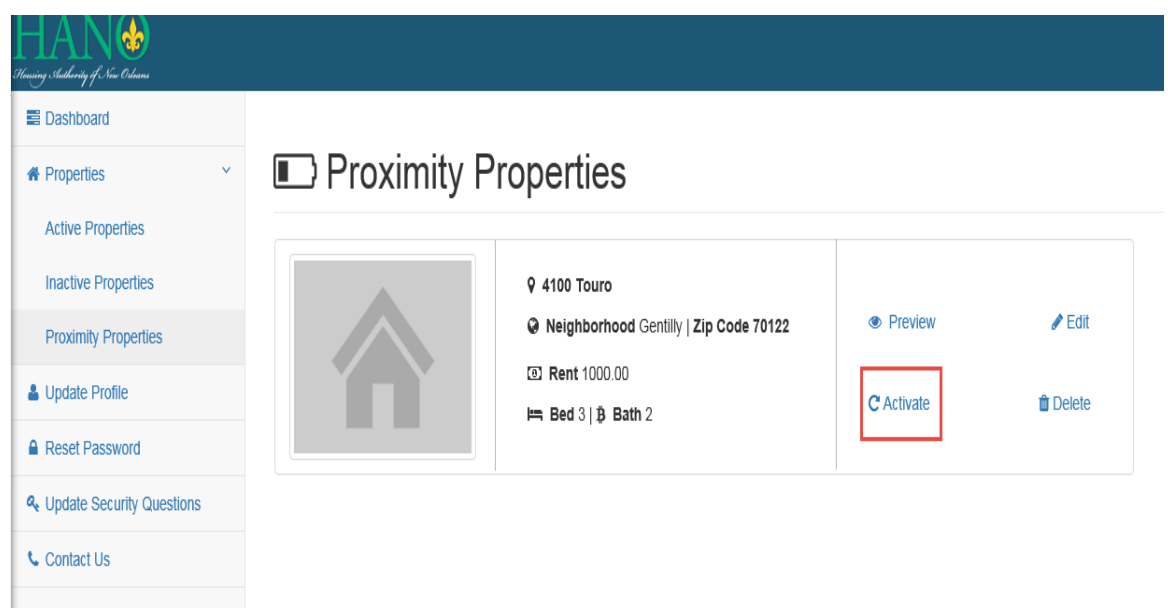

To prevent permeant deletion

Click the "Activate" link

When you reactivate the property it is moved to the Active Properties list.

#### ADD NEW PROPERTY

### ADD NEW PROPERTY

To add a property,

Click the "Add New Property" link in the right of the header

Once clicked a multiphase form will be displayed that will enable you to add the following information about your property:

- ❖ Property Location
- Basic Property Info
- Utilities & Amentities
- **❖** Handicap Accessibility
- ❖ Pictures
- Contact Info

#### + Add Property

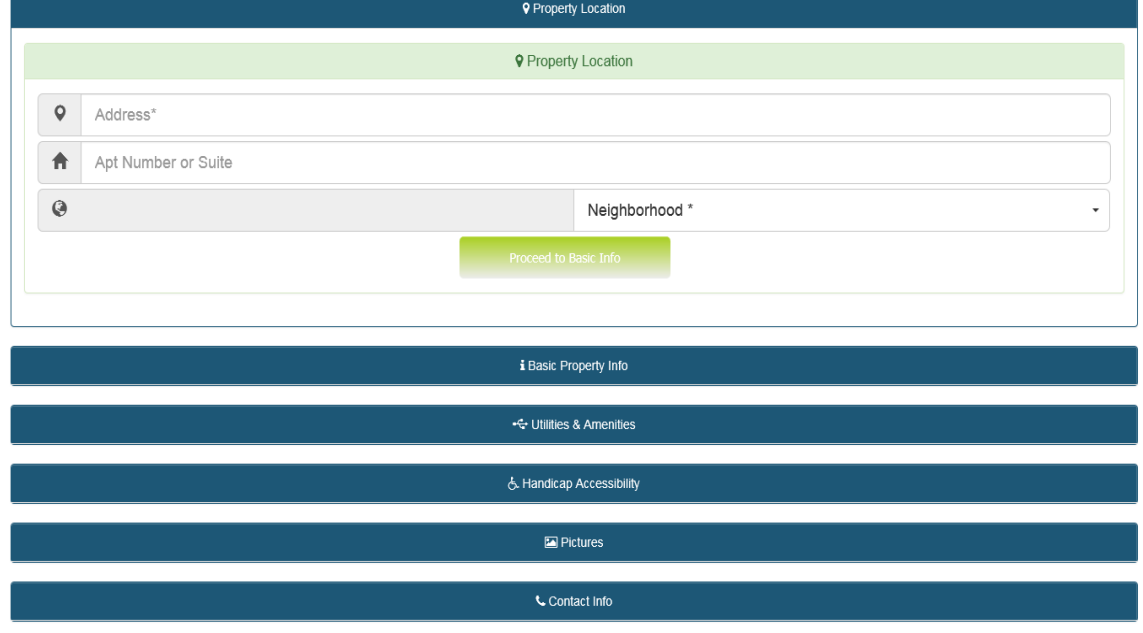

- After adding your proeprty information
	- Click "Save & List" Property
	- Your property can now be found on your actvie properties list

& JMI MOL ewaeo -

+ Add NEW Property

#### EDIT PROPERTY

### EDIT A PROPERTY

To add an active, inactive or proximity property,

### Active Properties

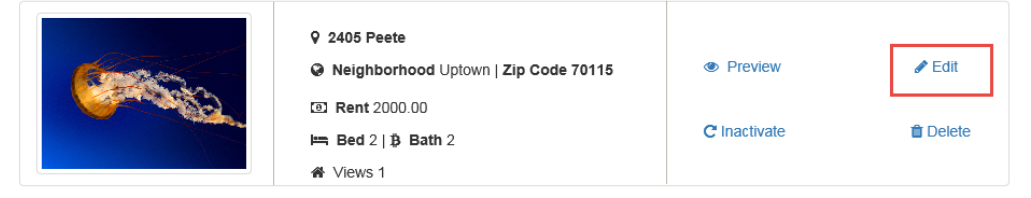

- Select "Edit" in the link section of a specific property.
- Modify the your desired fields
- Click "Save & List" button

#### Bit Property

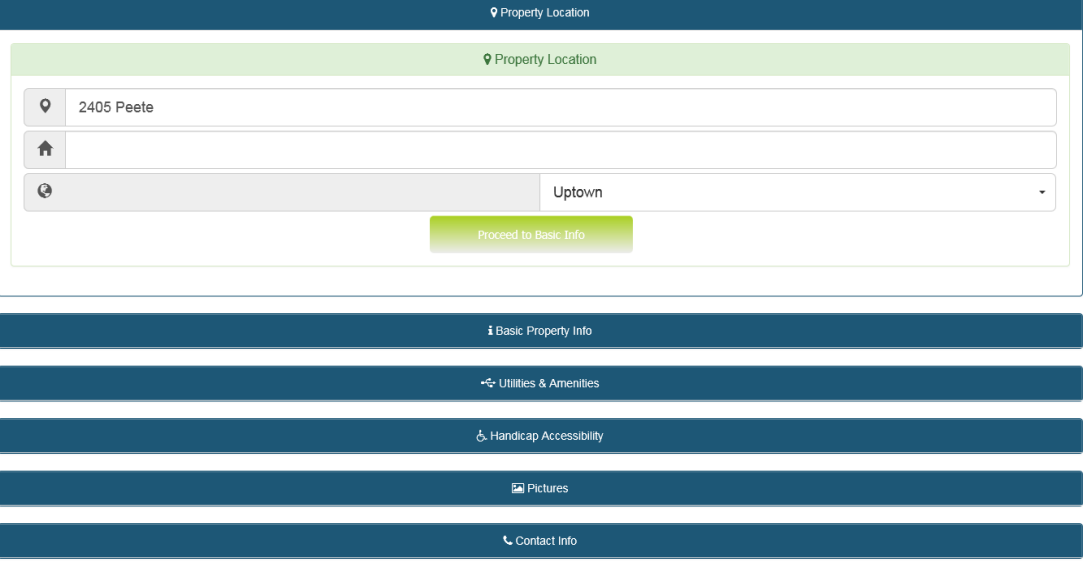

#### UPDATE PROFILE

### UPDATE PROFILE

The Profile Update page allows easy access to modify your personal and contact information.

#### Update Profile

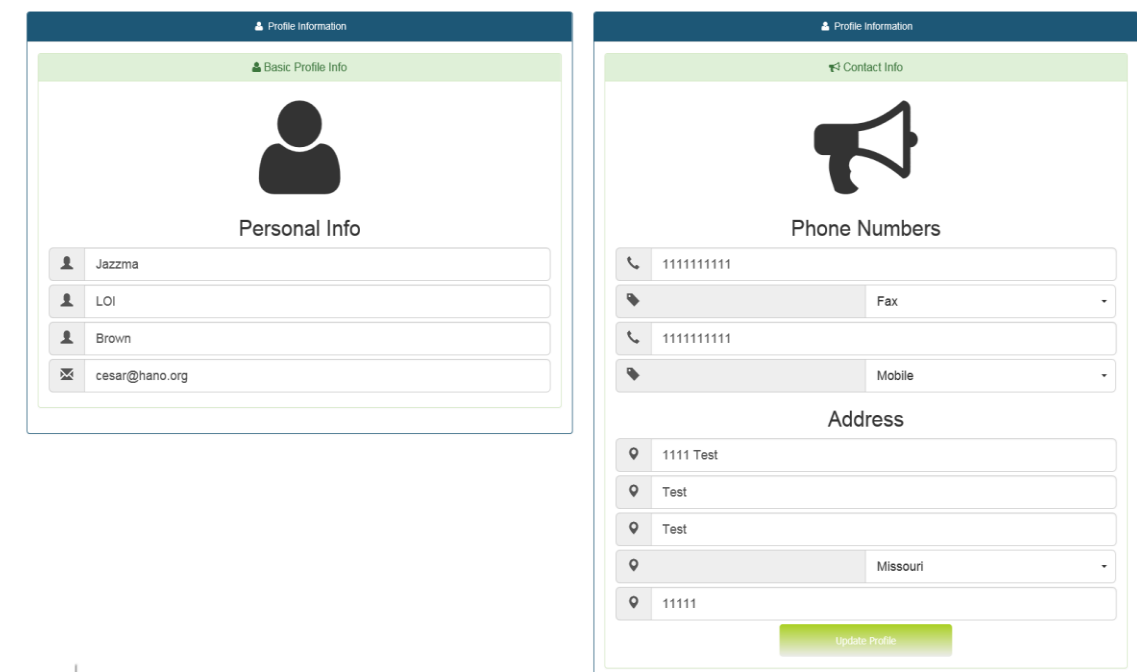

#### **Profile Information**

To ensure HANO is able to contact you about your properties or other relevant announcements, consistently update your personal and contact information. You are permitted update and include the following information:

- First Name
- Middle Name
- Last Name
- Email
- Primary and Secondary Phone Numbers
- Primary and Secondary Phone Number Types
- Address and Apt/Suite
- City, State and Zip Code

### RESET PASSWORD

To reset your password:

Click the "Reset Password" link on the side bar menu

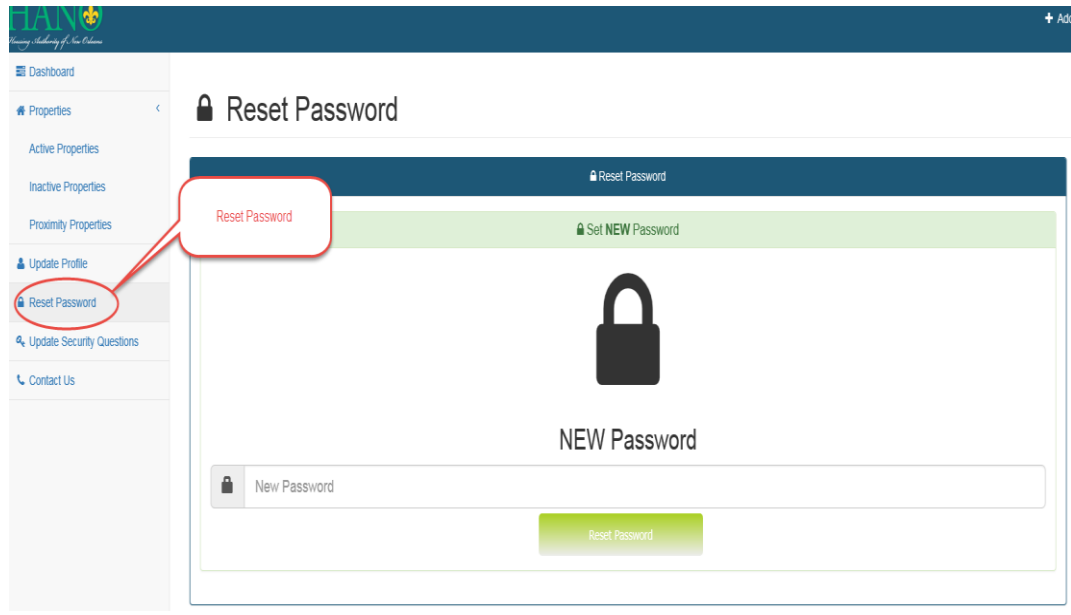

Enter your new password in the form field titled "New Password"

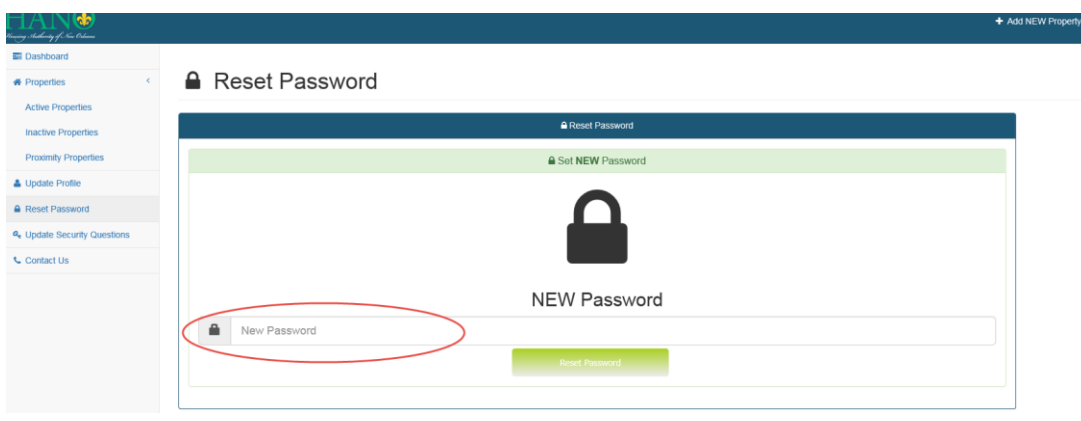

Click the "Reset Password" button

#### UPDATE SECURITY **QUESTIONS**

### UPDATE SECURITY QUESTIONS

The security questions will only be used in case you forget your password. It is **IMPERATIVE,** you write down your responses.

Click the "Update Security Questions" link on the side bar menu

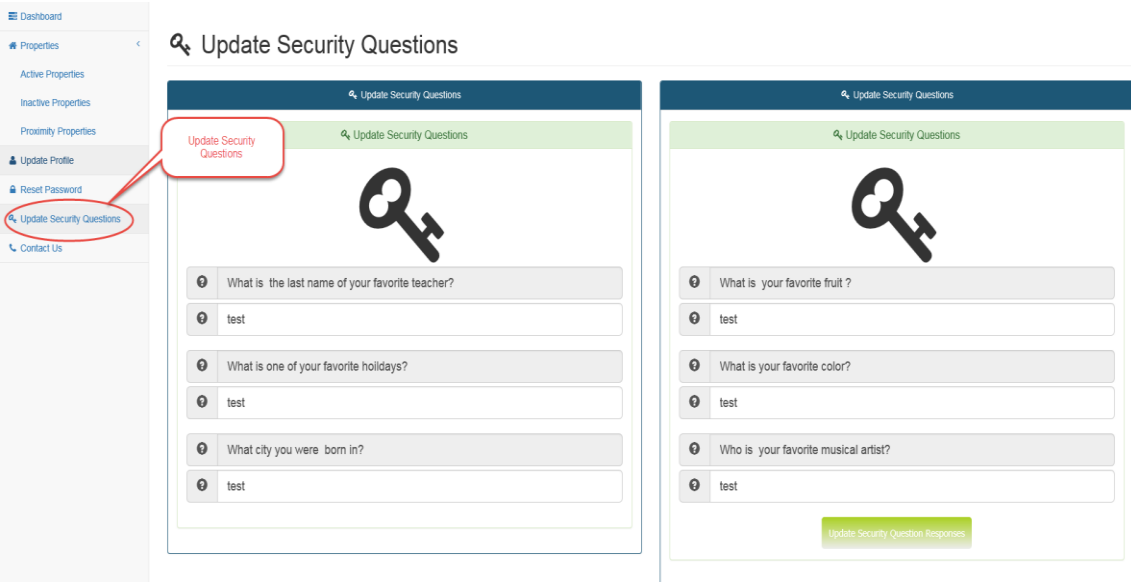

#### Modify your response

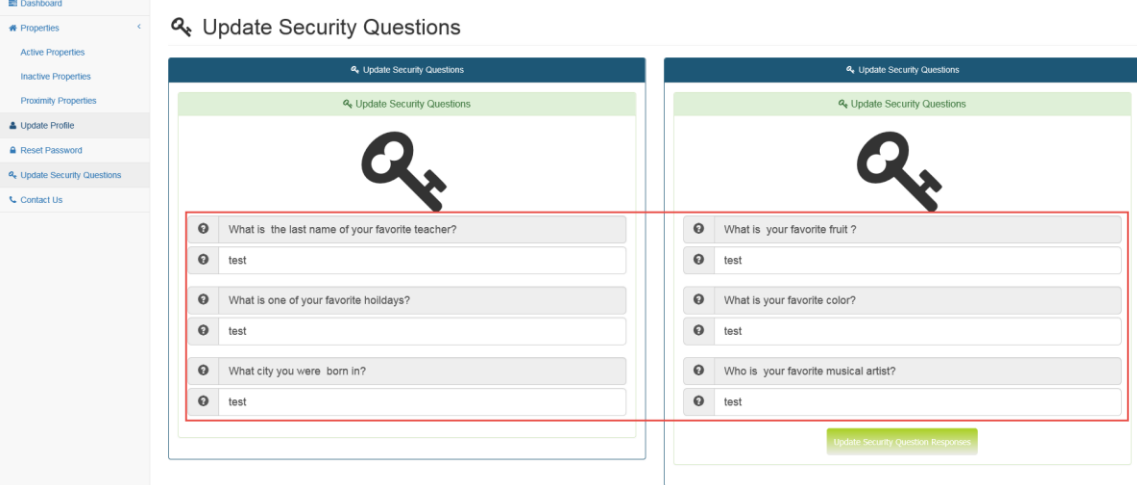

Click the "Update Security Questions" button

### CONTACT US

There are two methods to contact HANO via phone or email. To contact us by email fill out the contact form.

- $\cdot \cdot$  Click the "Contact Us" link in the side menu
- \* You will be redirected to the Contact Us page that includes HANO's phone numbers and a contact form

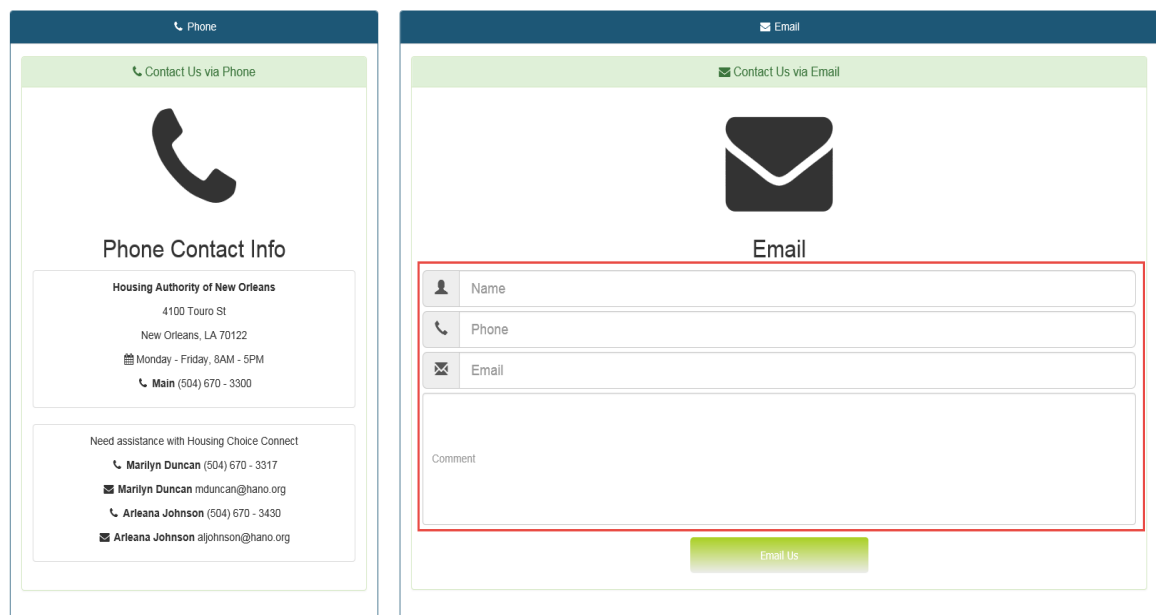

 $\mathcal{L}$  |  $\blacksquare$  Contact Us

- ❖ Enter your following information
	- Name
	- **Phone Number**
	- **Email**
	- **Comment**
- Click the "Email Us" button

After your submission, you will receive an email of your information confirming a successful request.